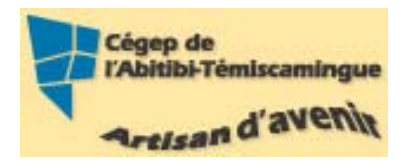

# $\textbf{GUIDE PowerPoint}\left(\textbf{version interm\'ediaire}\right)\\ \textit{Version 2007}$

#### Table des matières

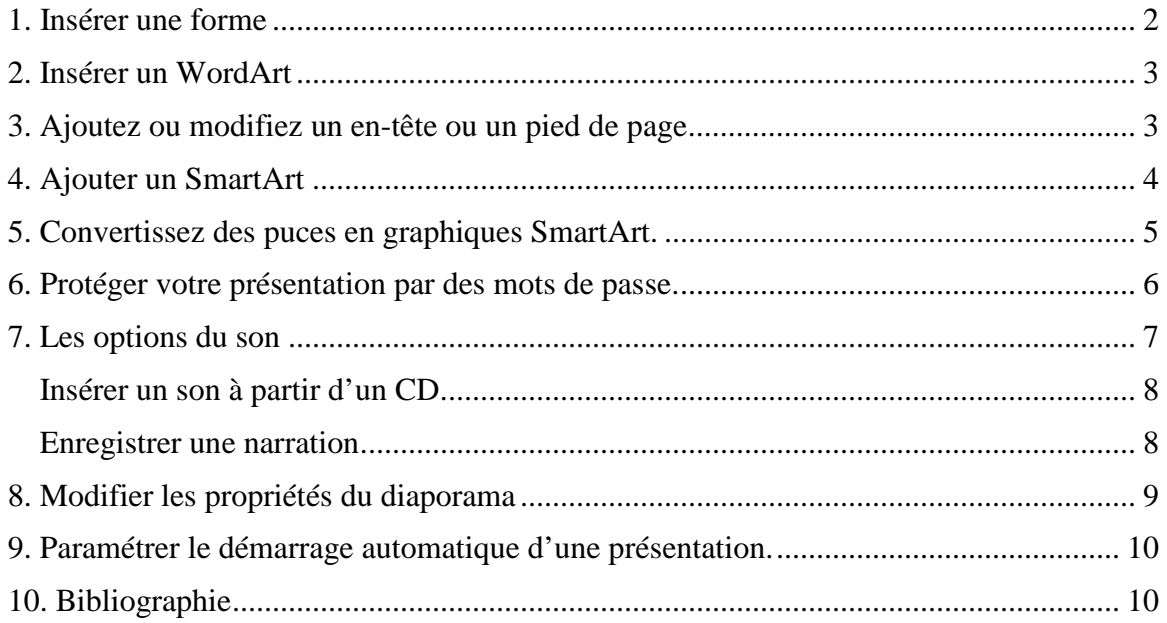

# <span id="page-1-0"></span>**1. Insérer une forme**

Dans le ruban « **Accueil** » vous trouverez l'option forme.

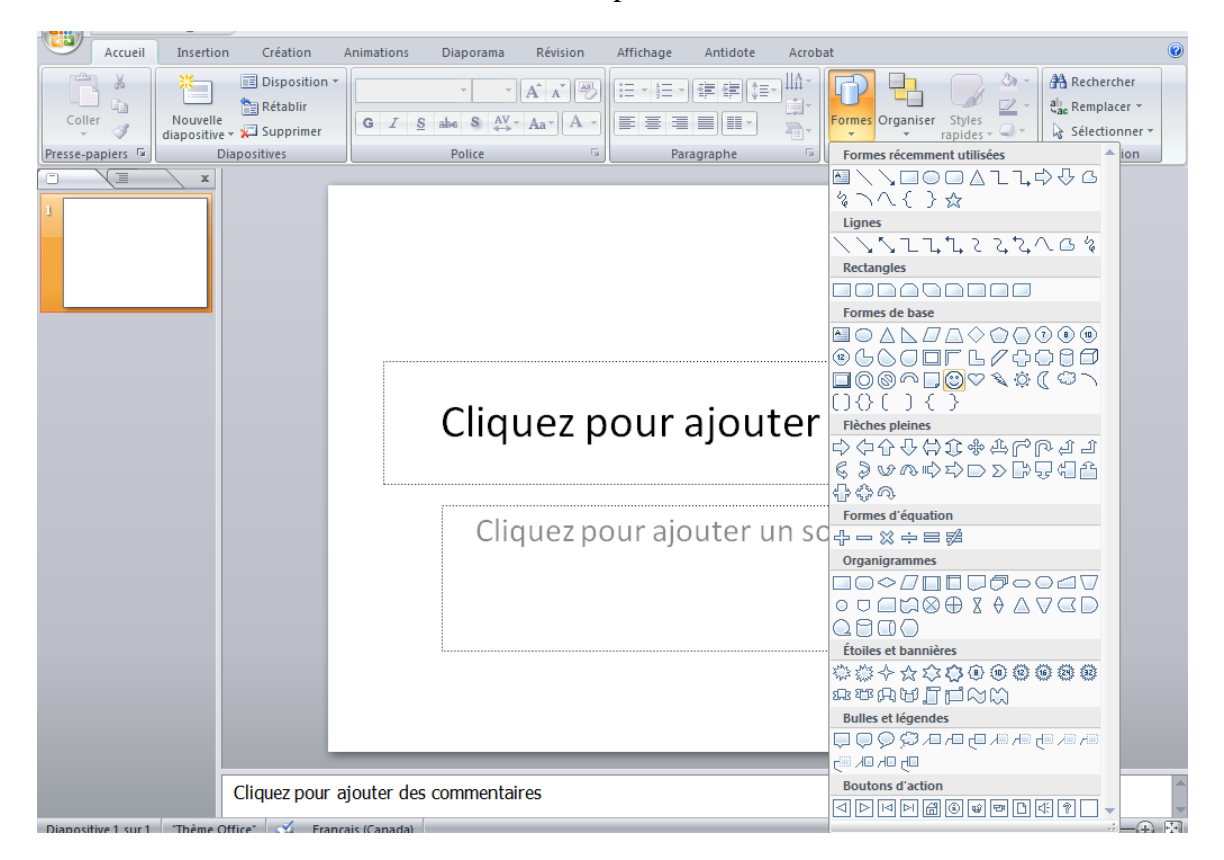

Sélectionnez la forme en cliquant dessus puis dans la diapositive maintenez enfoncé le côté droit de la souris pour créer la forme. Relâchez le bouton de la souris pour approuver la forme.

Un nouveau ruban apparaît vous permettant plusieurs options.

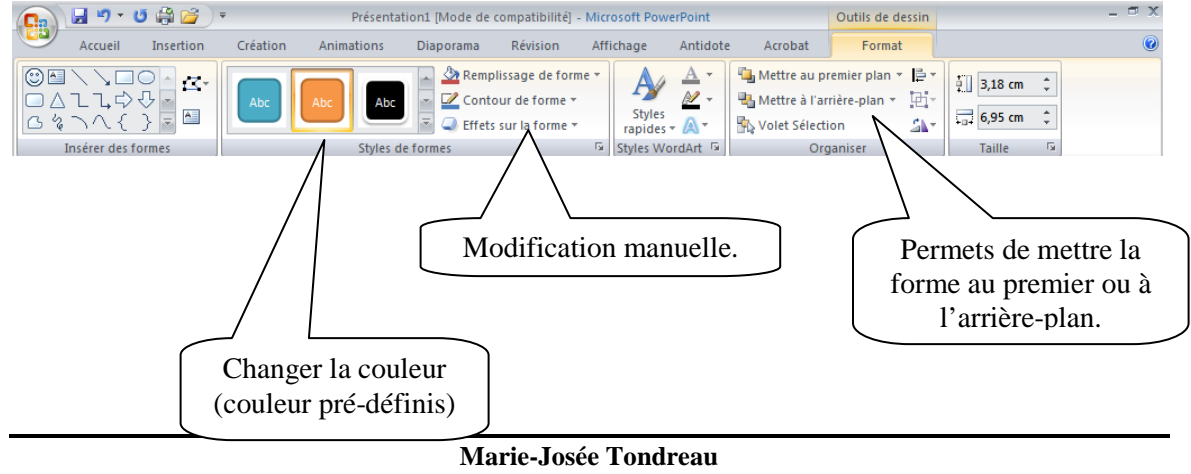

Conseillère pédagogique TIC 819 762-0931 poste 1489 mariejosee.tondreau@cegepat.qc.ca

#### <span id="page-2-0"></span>**2. Insérer un WordArt**

Pour insérer un WordArt, vous devez utiliser le ruban « **Insertion** ».

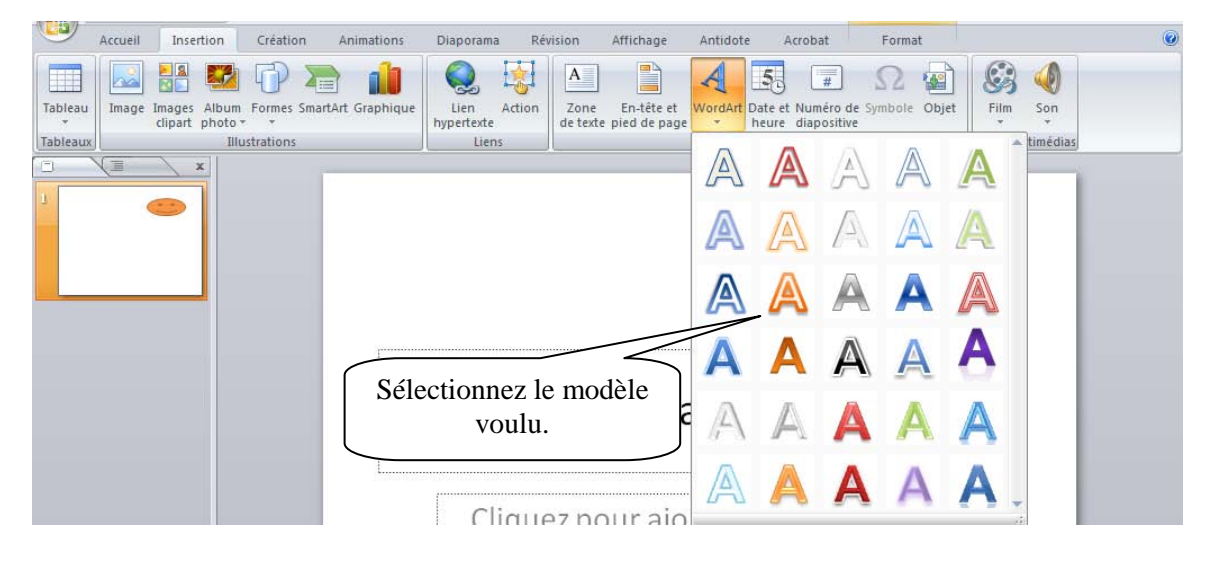

Un nouveau ruban apparaît vous permettant plusieurs options.

<span id="page-2-1"></span>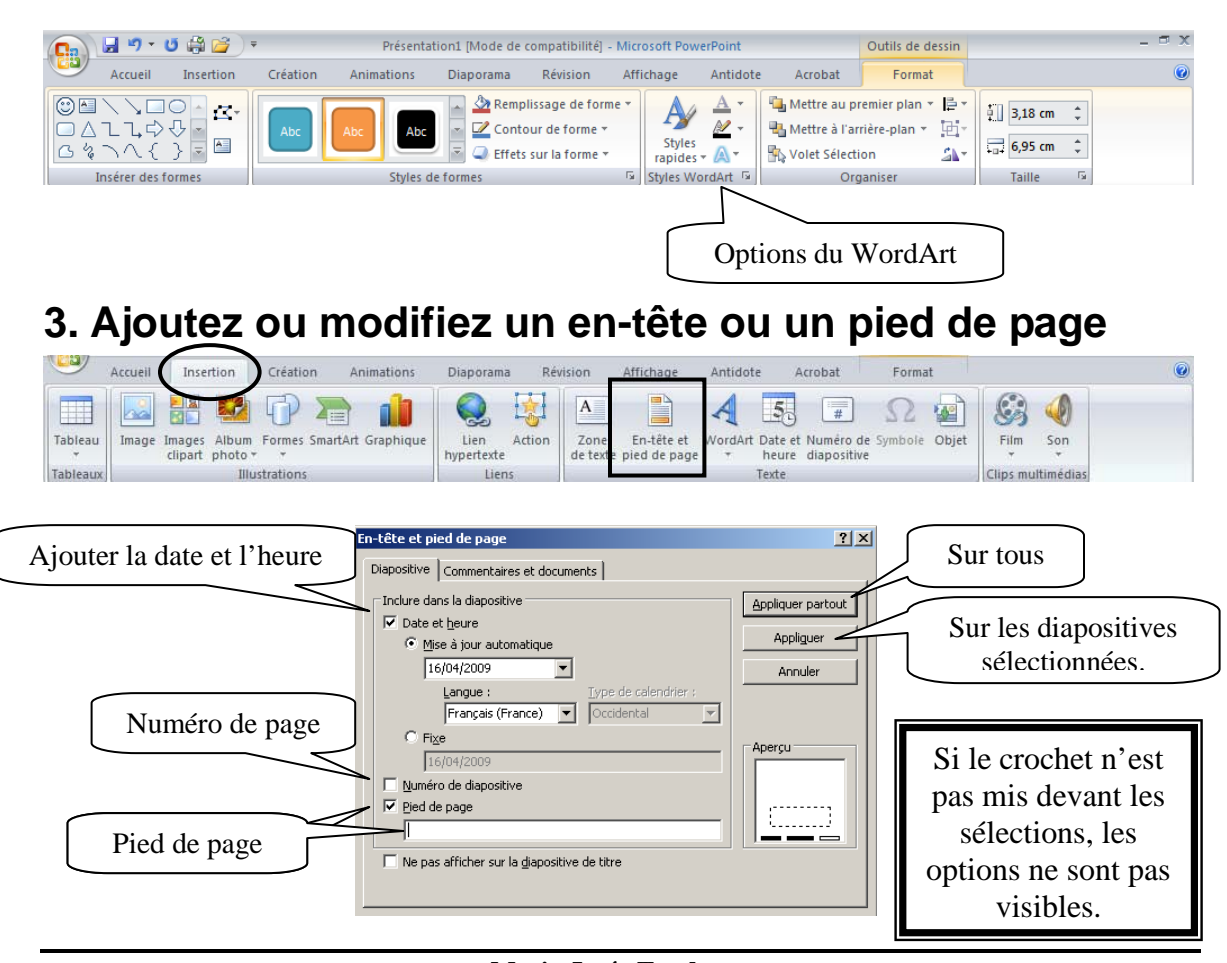

# **4. Ajouter un SmartArt**

<span id="page-3-0"></span>Vous pouvez ajouter un SmartArt dans votre présentation. Dans le ruban « **Insertion** », vous trouverez « **SmartArt** ».

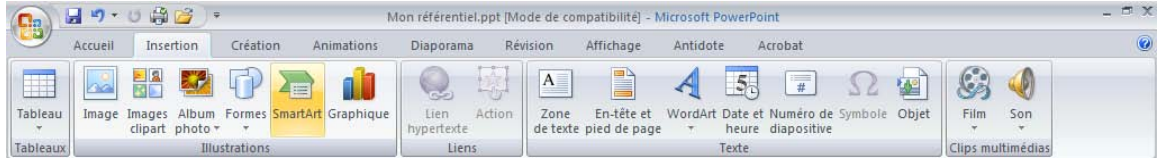

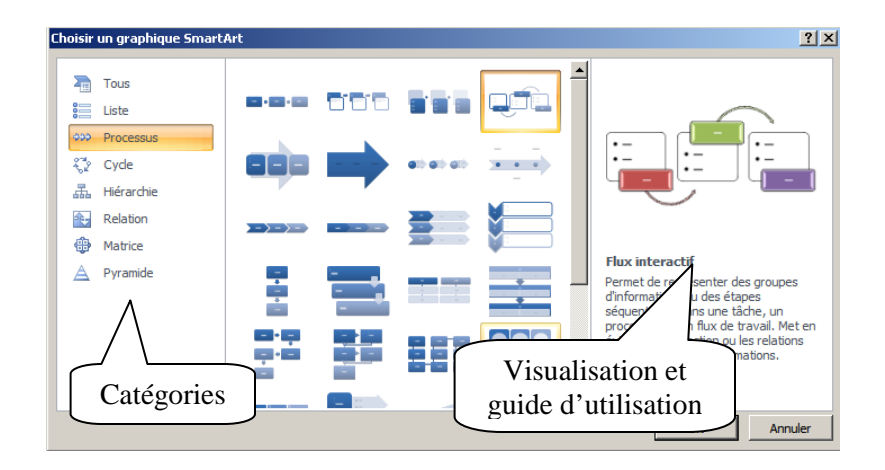

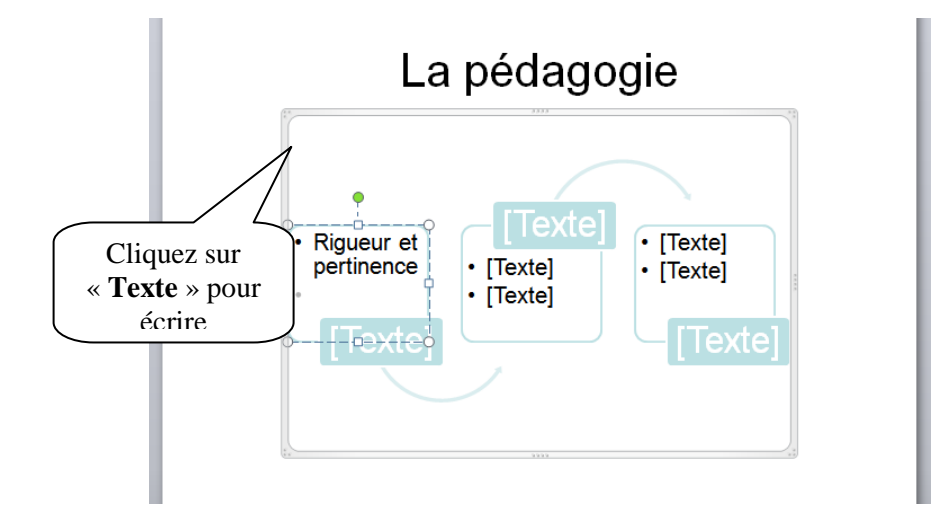

# **5. Convertissez des puces en graphiques SmartArt.**

<span id="page-4-0"></span>Sélectionnez la zone de texte avec puces. Demandez le menu contextuel (bouton de droite de la souris).

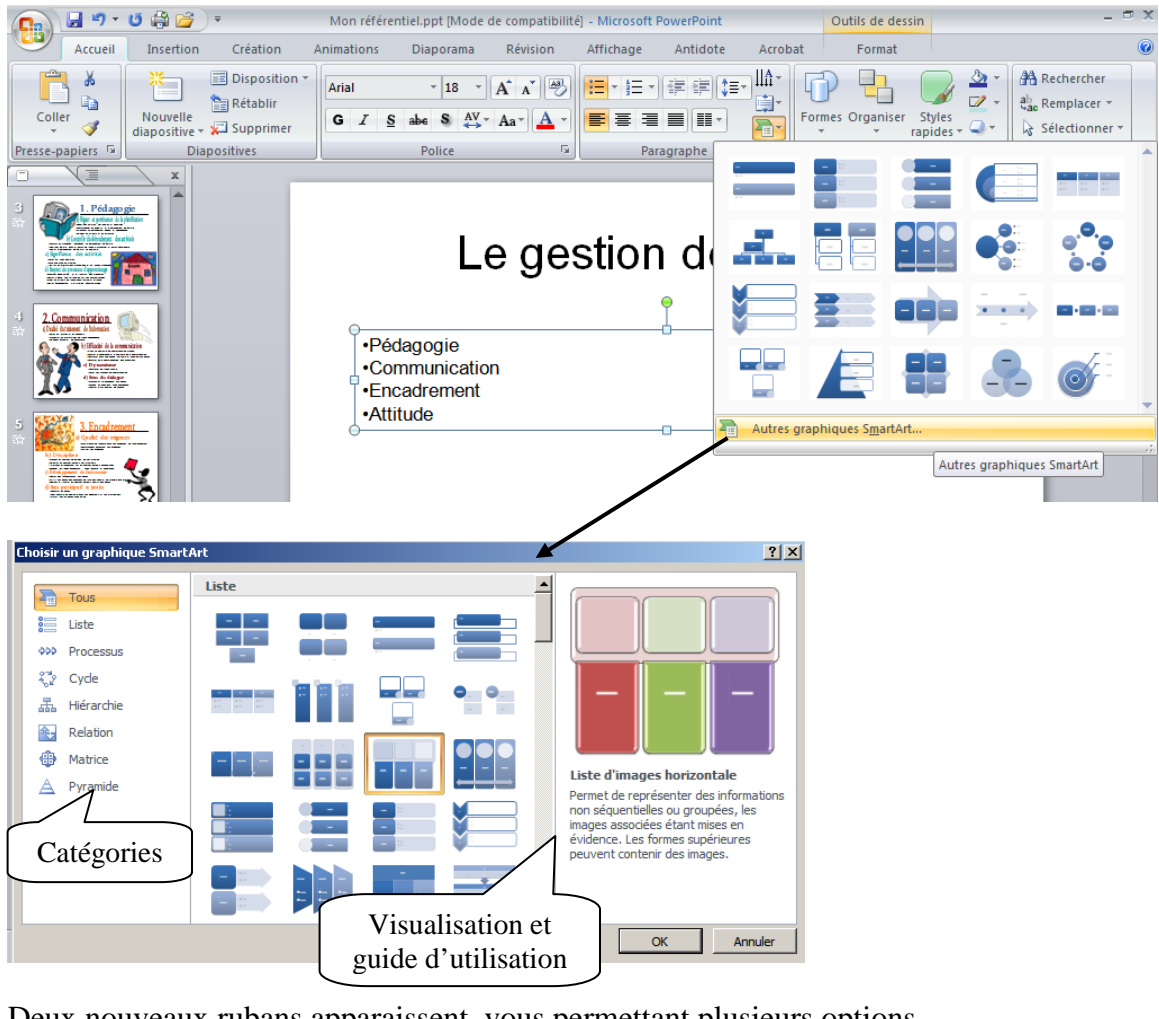

Deux nouveaux rubans apparaissent, vous permettant plusieurs options.

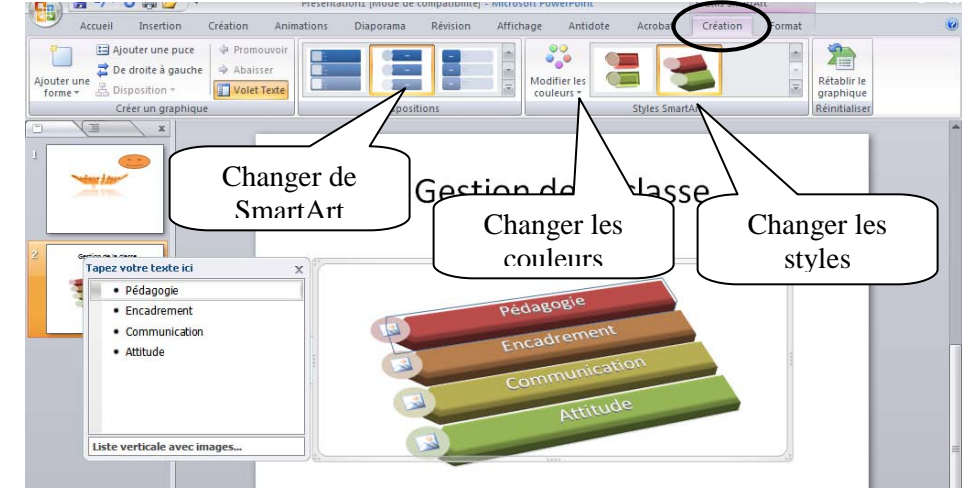

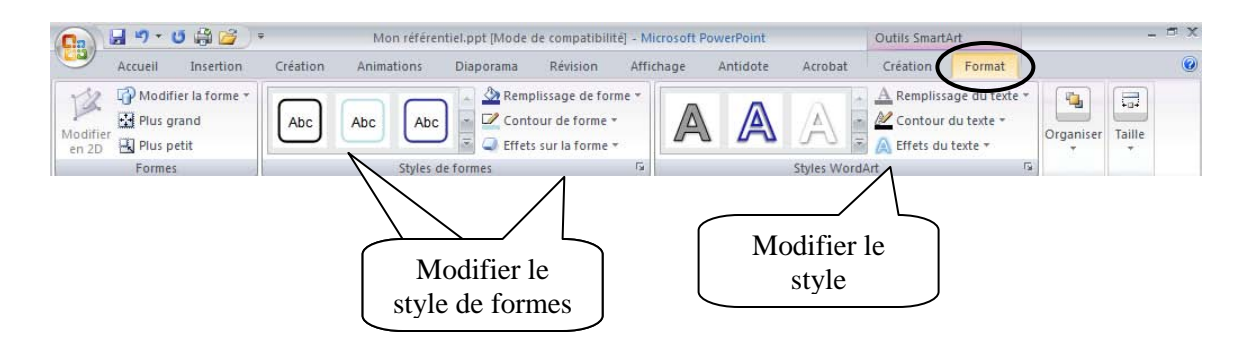

### <span id="page-5-0"></span>**6. Protéger votre présentation par des mots de passe.**

Pour protéger votre présentation par des mots de passe. Cliquez sur le bouton

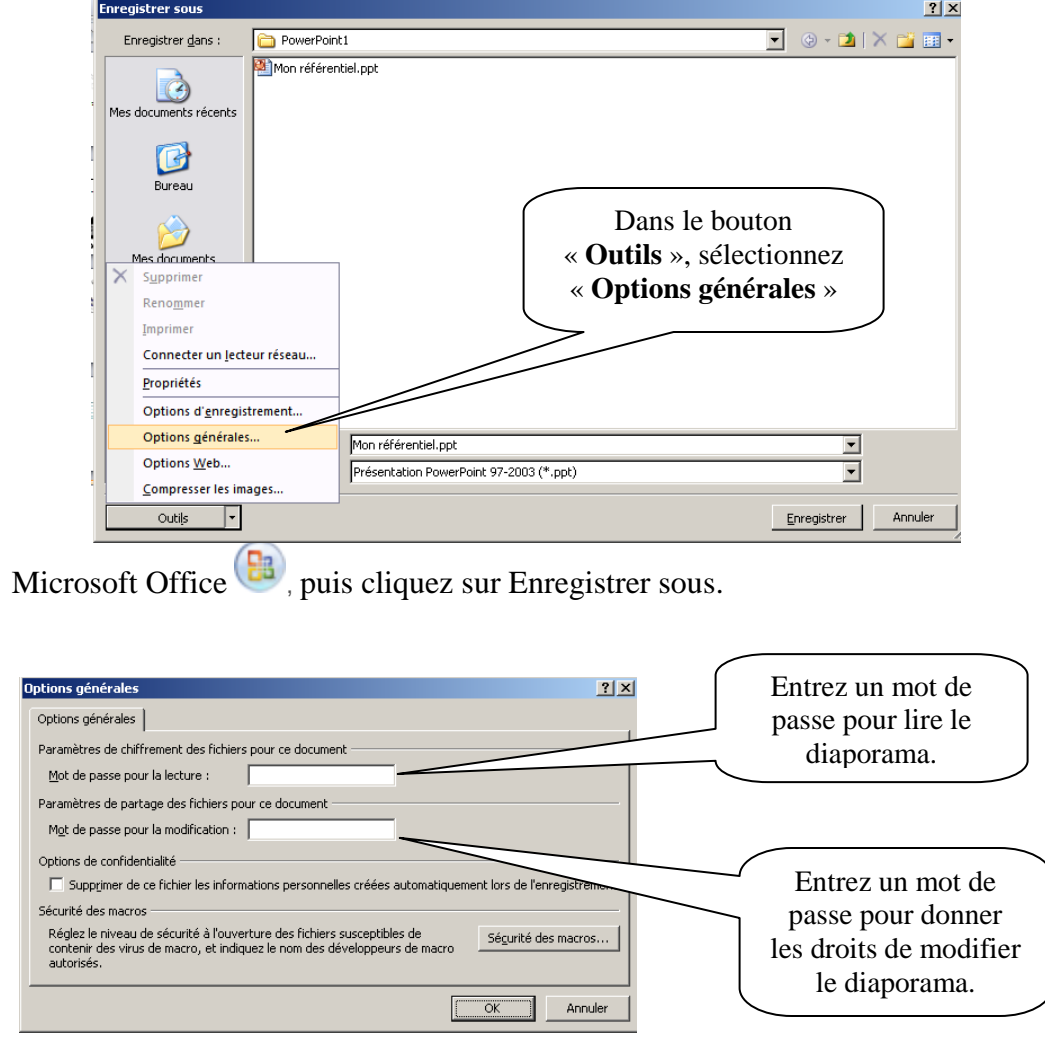

### <span id="page-6-0"></span>**7. Les options du son**

Lorsque vous avez inséré un son dans une diapositive il sera lu pendant la présentation. Au début, le son est programmé manuellement, mais vous pouvez modifier sa programmation.

Lors de l'insertion du son, PowerPoint le rajoute à la liste des effets qui permet de personnaliser l'animation.

Dans le volet office « **Personnaliser l'animation** », sélectionnez le triangle de votre fichier son.

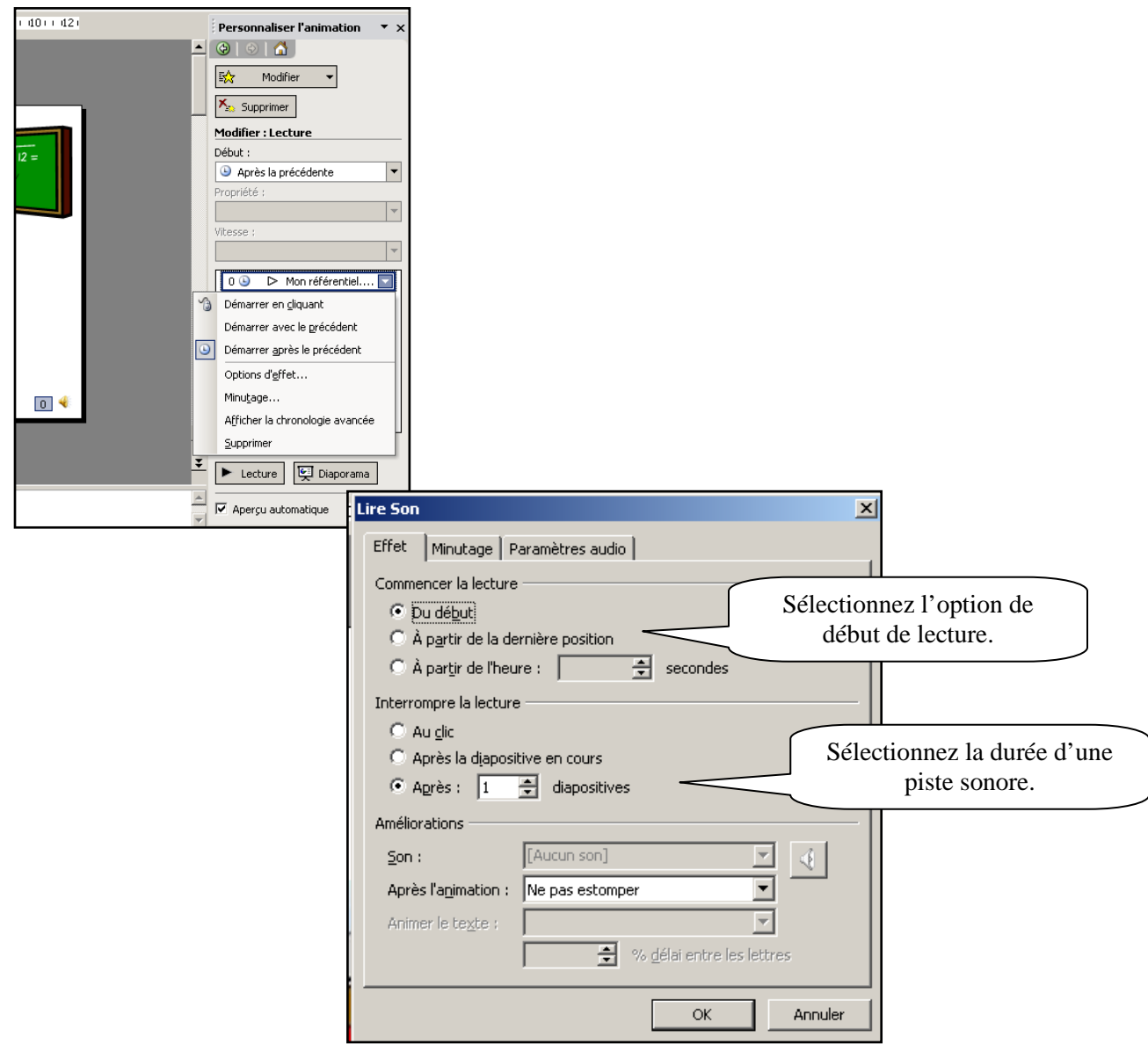

**Marie-Josée Tondreau**

Conseillère pédagogique TIC 819 762-0931 poste 1489 mariejosee.tondreau@cegepat.qc.ca

#### <span id="page-7-0"></span>*Insérer un son à partir d'un CD.*

Placez le CD audio dans votre lecteur de disque. Puis sélectionnez le ruban « **Insertion** ».

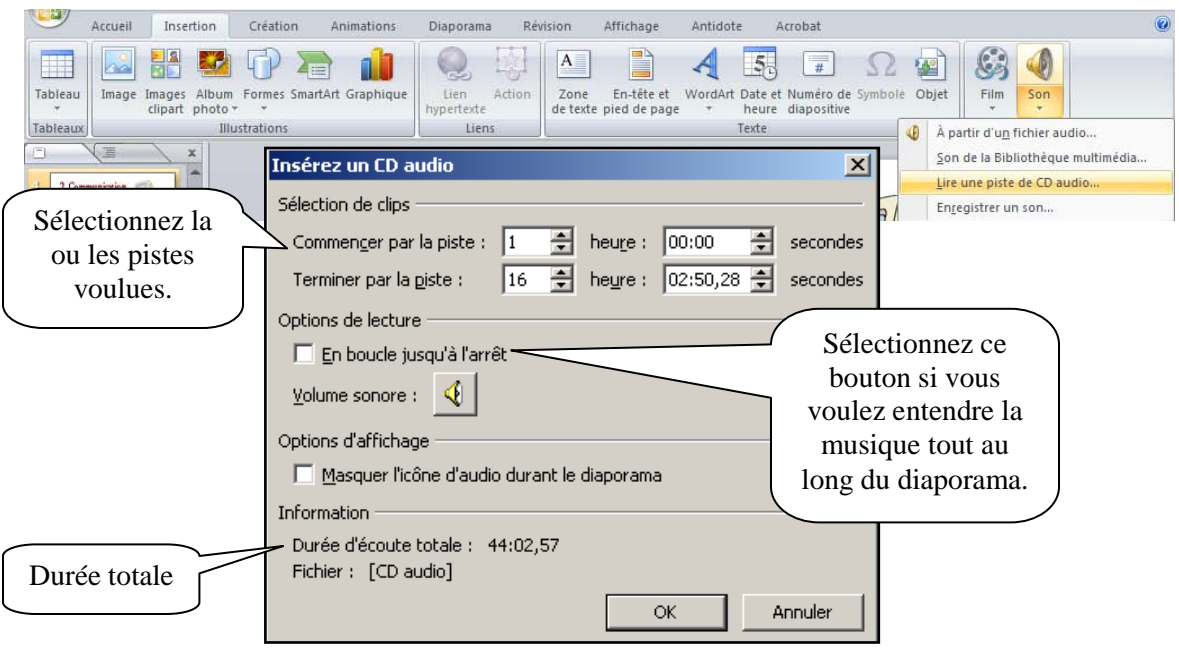

#### <span id="page-7-1"></span>*Enregistrer une narration.*

Si votre ordinateur est équipé d'une carte audio, d'un microphone et de haut-parleur (ou simplement un casque d'écoute avec micro), vous pouvez enregistrer vos commentaires oraux lors du diaporama.

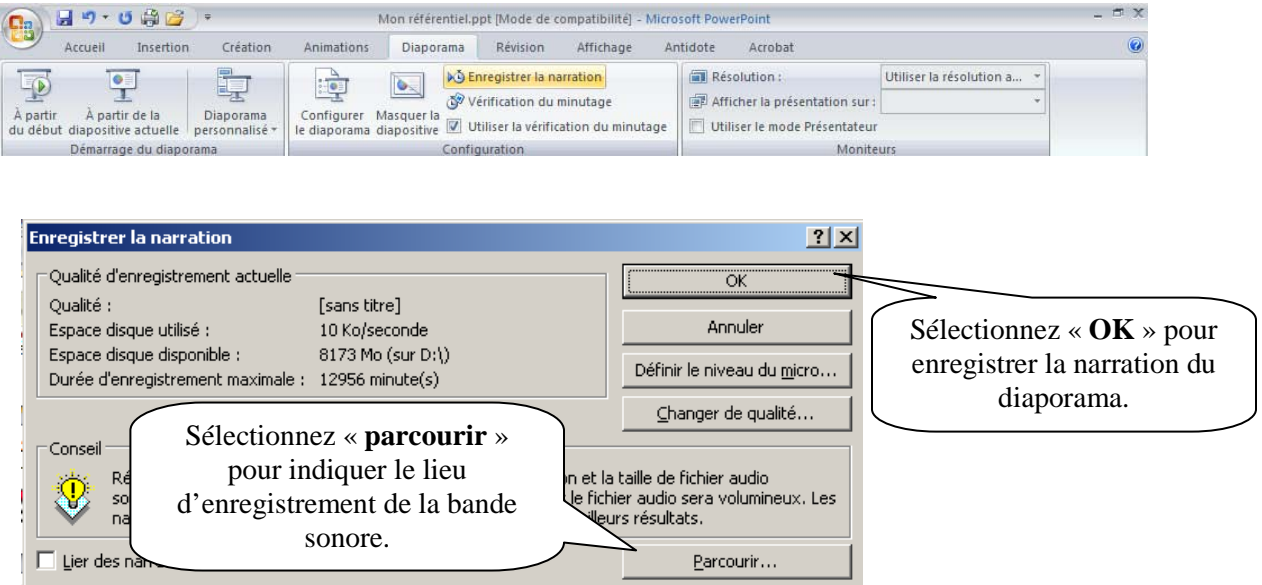

Si vous souhaitez définir le volume de votre microphone, cliquez sur le bouton « **Définir le niveau du micro** » et suivez les instructions.

En mode diaporama, prononcez votre texte dans le microphone, puis cliquez dans la diapositive pour passer à la suivante. Faites la même chose pour chaque diapositive.

Si vous désirez marquer une pause, cliquez avec le bouton droit dans la diapositive puis cliquez sur l'option « **interrompre la narration** »; pour reprendre l'enregistrement, cliquez avec le bouton droit dans la diapositive puis cliquez sur l'option « **reprendre la narration** ».

Lorsque la projection est terminée, un message vous demande si vous souhaitez également enregistrer le minutage des diapositives.

Pour enregistrer le minutage, cliquez sur le bouton « **Enregistrer** ».

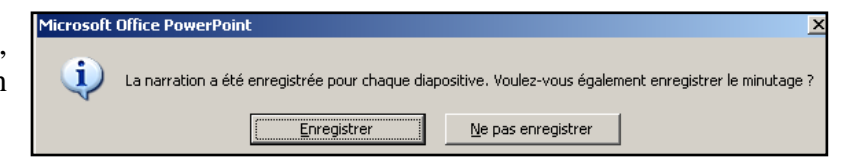

Si vous avez choisi d'enregistrer le minutage, les diapositives apparaissent en mode « **Trieuse** », avec le minutage affiché en dessous de chacune d'elles. Dans ce cas, les diapositives défileront automatiquement.

Si vous avez ajouté une musique en lecture automatique, elle est supplantée par la narration, car il ne peut être diffusé qu'un seul élément sonore à la fois dans une présentation.

<span id="page-8-0"></span>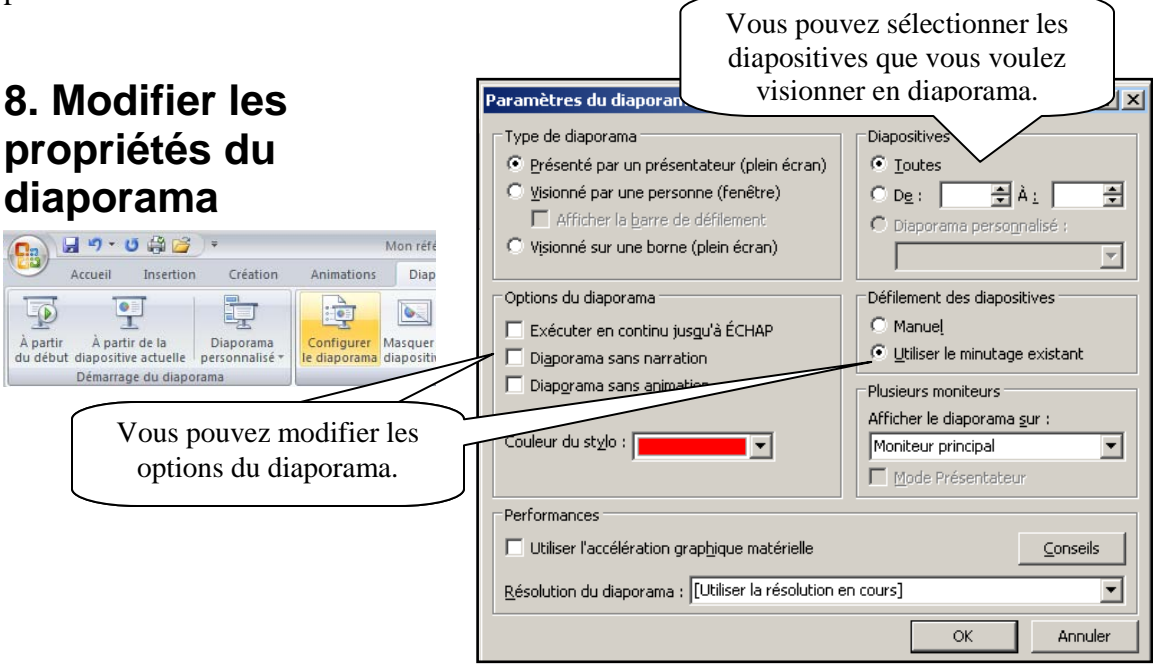

#### **Marie-Josée Tondreau**

Conseillère pédagogique TIC 819 762-0931 poste 1489 mariejosee.tondreau@cegepat.qc.ca

### <span id="page-9-0"></span>**9. Paramétrer le démarrage automatique d'une présentation.**

Pour qu'un diaporama fonctionne dès l'ouverture, vous devez sélectionner le menu Office puis glissez sur « **Enregistrer sous** ». Sélectionnez « Diaporama PowerPoint ».

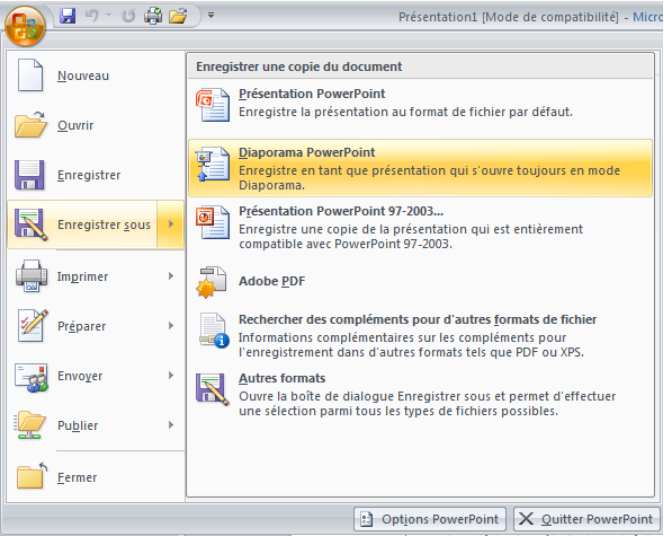

- <span id="page-9-1"></span>**10. Bibliographie**
- Bunzel, Tom (2007). *MAÎTRISER VISUEL : Office 2007*, Hoboken, Wiley Publishing, Inc., 697 pages